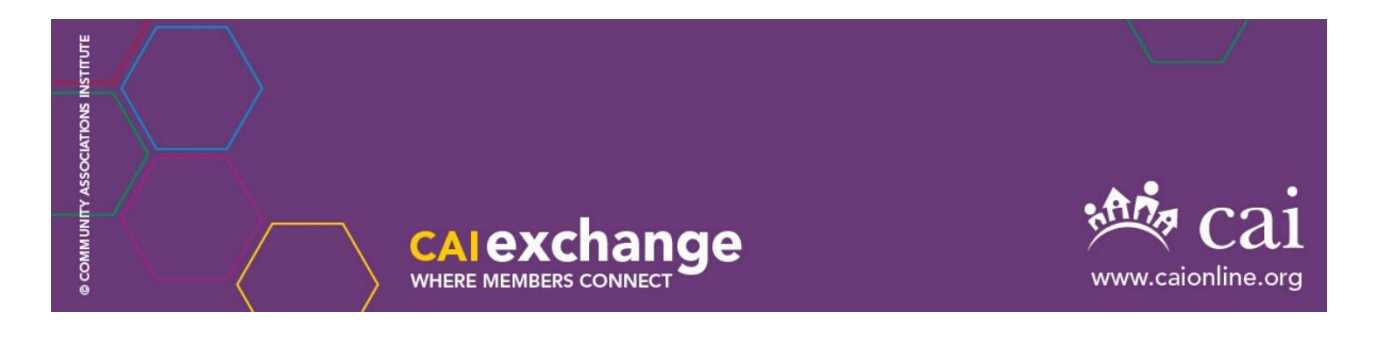

# Community Association Lawyers Exchange User Guide

#### Access

Click the "Sign In" link at the top right of [Exchange](https://exchange.caionline.org/) and sign in with your CAI email address and password. If you are already signed in on the CAI website, you won't need to sign in again.

#### Profile

Your profile optionally displays your bio, photo, job history, links to your social media accounts, and education history for your peers. You may import your information from your LinkedIn profile to save time. Your profile is available in the top right corner of the site after signing in. Click the arrow next to your headshot or silhouette icon to view your profile. If you are a CCAL Member, you can select the states to which you have been admitted to the bar in the profile.

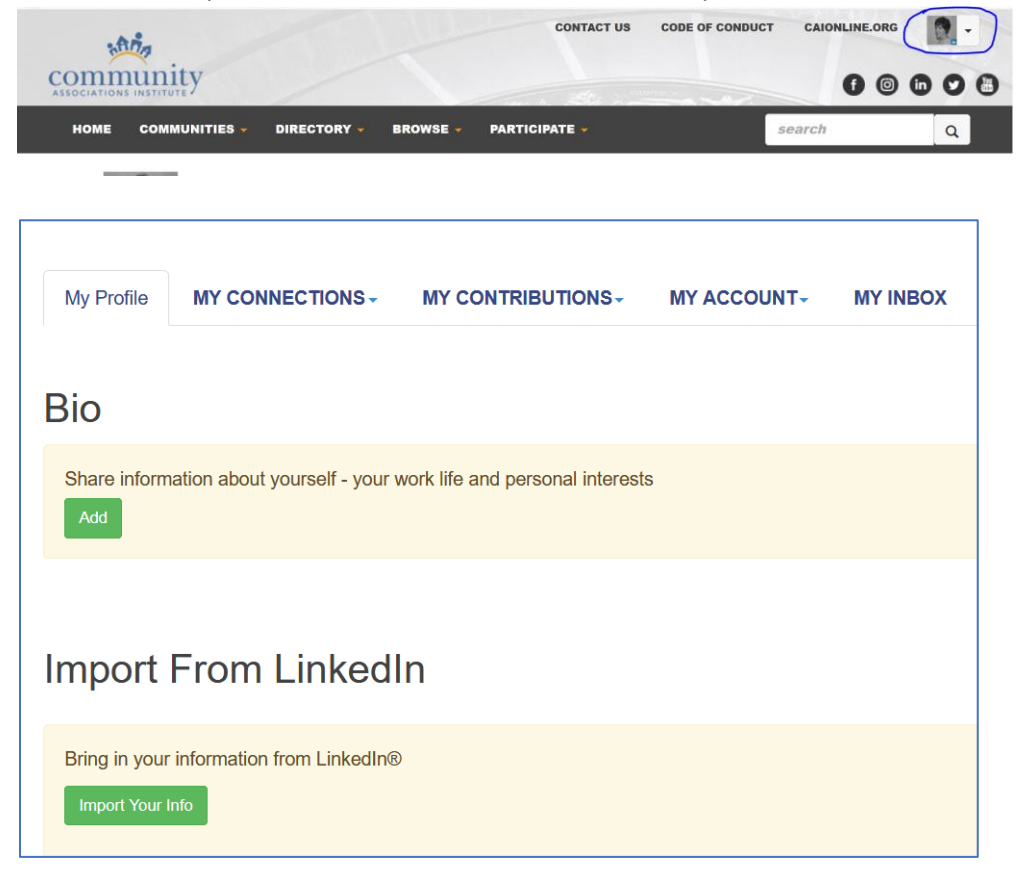

Community Associations Institute (CAI) | [www.caionline.org](http://www.caionline.org/) | [government@caionline.org](mailto:government@caionline.org)

### <span id="page-1-0"></span>Community Notifications

From your Profile > My Account tab > Community Notifications > Notification Settings section, you may review your discussion email settings for each of your communities. The discussion email options are:

- **Real Time** sends you an email message whenever a new discussion item is posted to the community
- **Daily Digest** sends you one message daily and include all discussion items for the last day for the community
- **No Email** no discussion messages will be sent to you for the community

You may access the discussion and other community features directly from the Exchange website, even if you have your community notification set to "No Email."

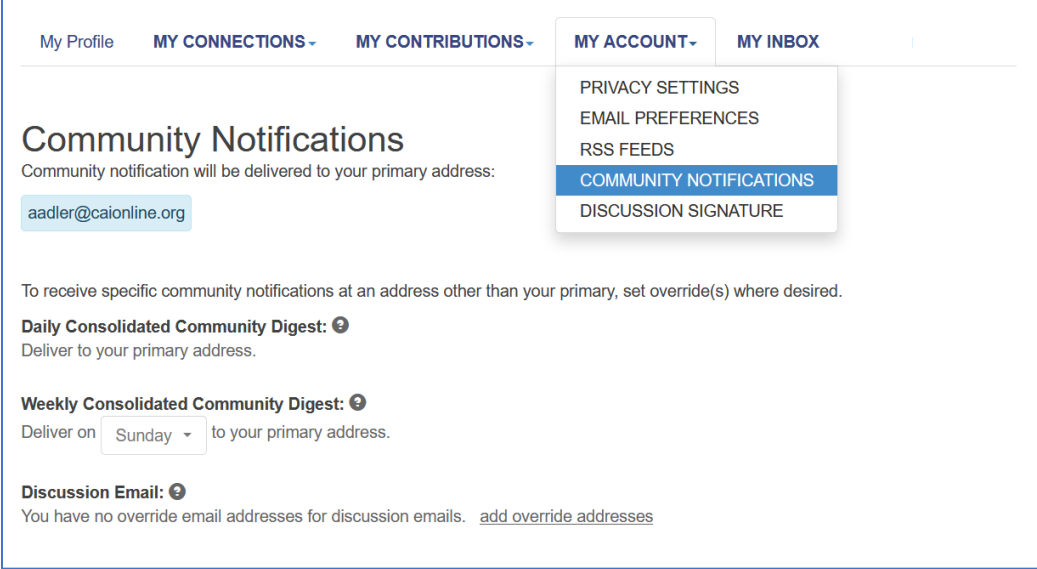

#### Privacy Settings

From your Profile > My Account tab > Privacy Settings option, you can review and change what other Exchange users can see when they view your profile.

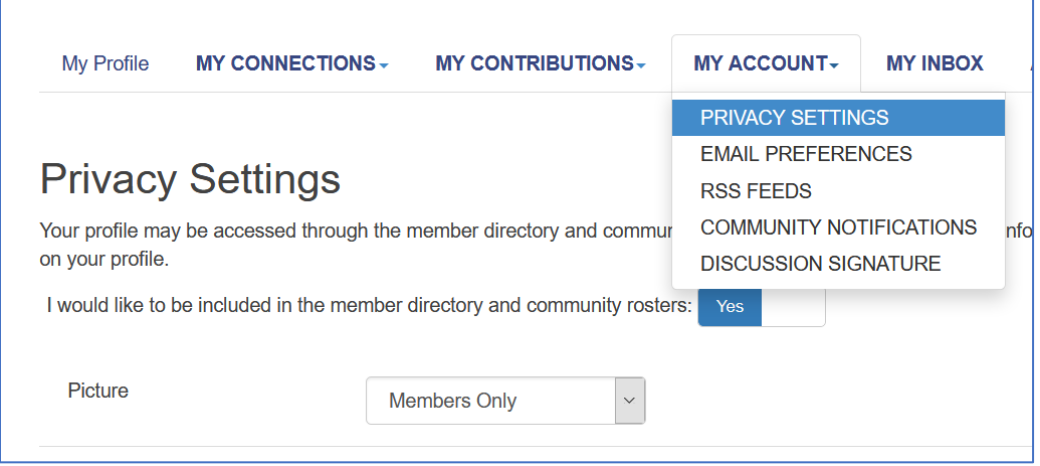

Community Associations Institute (CAI) | [www.caionline.org](http://www.caionline.org/) | [government@caionline.org](mailto:government@caionline.org)

## Participating in Discussions

To view discussion posts, navigate to Communities > My Communities. You will see a list of your communities. Click the "Discussions" button to the right of the community name to open the discussion threads.

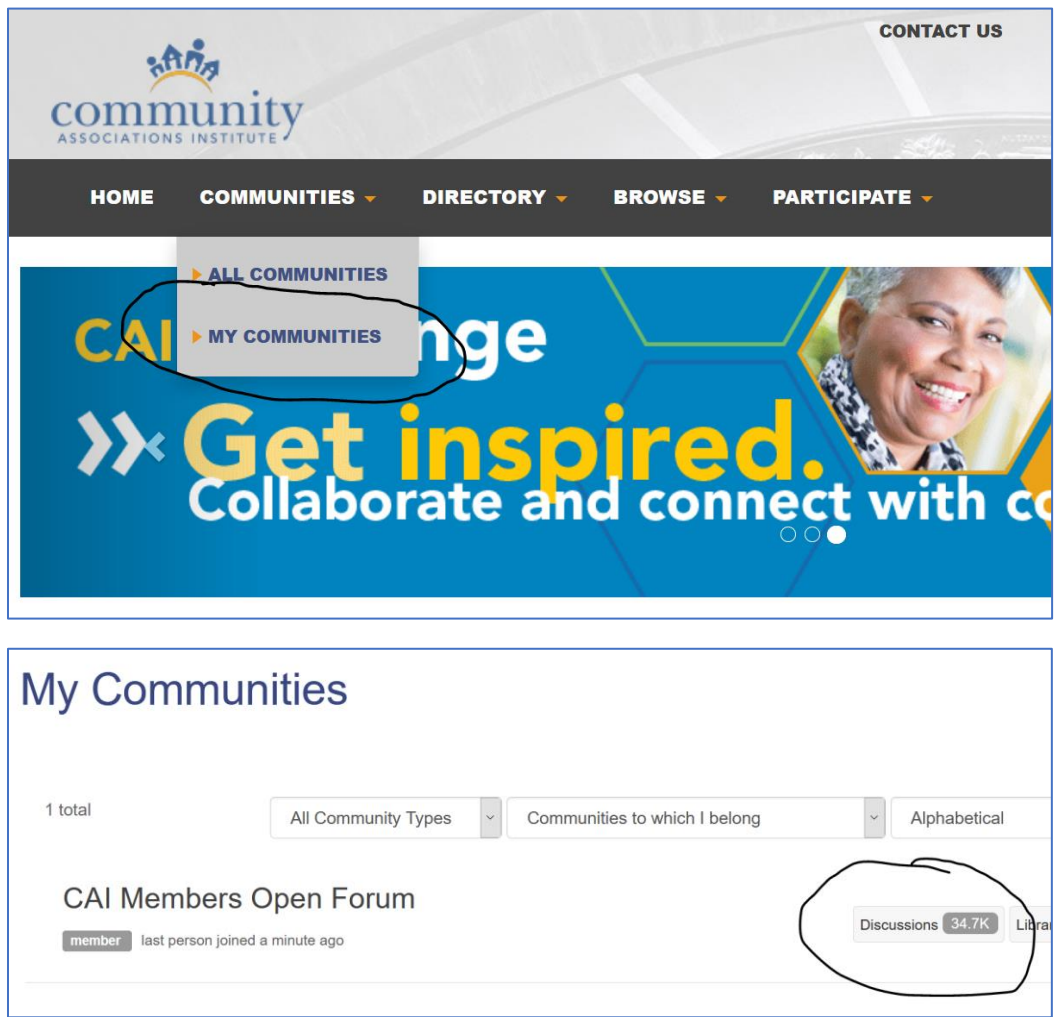

To contribute to the conversation, you may post a new message or reply to a message from "Discussions" on the Exchange website or post via email. If you receive [community notifications,](#page-1-0) look for the "Post New Message" link and reply options in your notifications email message.